<span id="page-0-0"></span>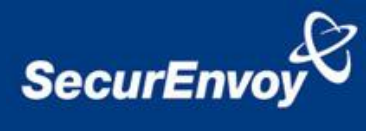

# **External Authentication with Citrix Access Gateway Advanced Edition**

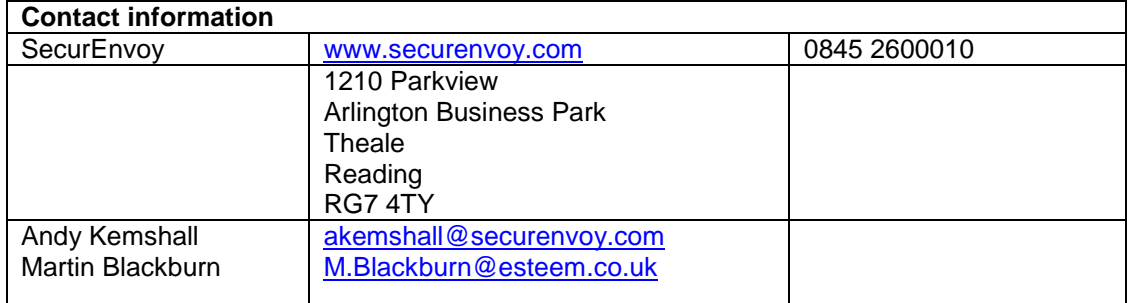

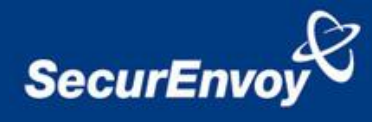

# <span id="page-1-0"></span>**Citrix Access Gateway Advanced Edition Integration Guide**

This document describes how to integrate a Citrix Access Gateway Advanced Edition with SecurEnvoy two-factor Authentication solution called "SecurAccess".

Citrix Access Gateway provides - Secure Remote Access to the internal corporate network.

Citrix Access Gateway™ Advanced Edition extends access to more devices and users, including browser-only kiosk access and mobile devices. Extensive SmartAccess capabilities provide flexible, highly granular policy based access control, including tight integration with Citrix Presentation Server™.

SecurAccess provides two-factor, strong authentication for remote Access solutions (such as Citrix), without the complication of deploying hardware tokens or smartcards.

Two-Factor authentication is provided by the use of (your PIN and your Phone to receive the one time passcode)

SecurAccess is designed as an easy to deploy and use technology. It integrates directly into Microsoft"s Active Directory and negates the need for additional User Security databases. SecurAccess consists of two core elements: a Radius Server and Authentication server. The Authentication server is directly integrated with LDAP or Active Directory in real time.

SecurEnvoy Security Server can be configured in such a way that it can use the existing Microsoft password. Utilising the Windows password as the PIN, allows the User to enter their UserID, Windows password and One Time Passcode received upon their mobile phone. This authentication request is passed via the Radius protocol to the SecurEnvoy Radius server where it carries out a Two-Factor authentication. SecurEnvoy utilises a web GUI for configuration. All notes within this integration guide refer to this type of approach.

The equipment used for the integration process is listed below:

#### **Citrix**

- Citrix Access Gateway v4.5.8
- Citrix Advanced Access Control v4.5 Hotfix AAC450W004

#### **SecurEnvoy**

- Windows 2003 server SP2
- IIS installed
- Active Directory installed or connection to Active Directory via LDAP protocol.
- SecurAccess software release v4.1.504

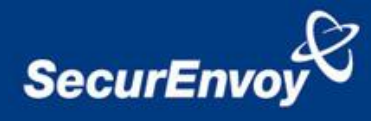

### **Contents**

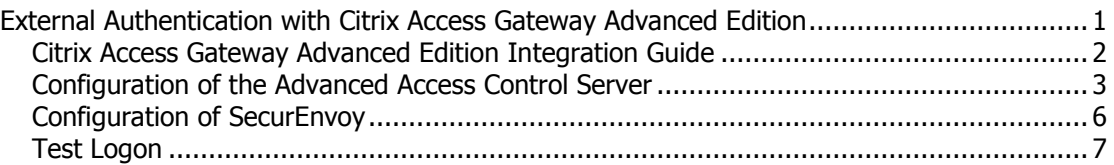

# **Pre Requisites**

It is assumed that the Citrix Access Gateway hardware and Advanced Access Control has been installed and is authenticating with a username and password.

SecurEnvoy Security Server has been installed with the Radius service and has a suitable account that has read and write privileges to the Active Directory, if firewalls are between the SecurEnvoy Security server, Active Directory servers, and the Citrix Access Gateway appliance(s), additional open ports will be required.

<span id="page-2-0"></span>Add radius profiles for each Advanced Access Control Server that requires Two-Factor Authentication.

### **Configuration of the Advanced Access Control Server**

- 1. Start > Programs > Citrix > Management Consoles > Citrix Access Management Console
- 2. Right click the Citrix Access Management Console\Citrix Resources\Access Gateway\AAC farm name, and choose "Edit Farm Properties"

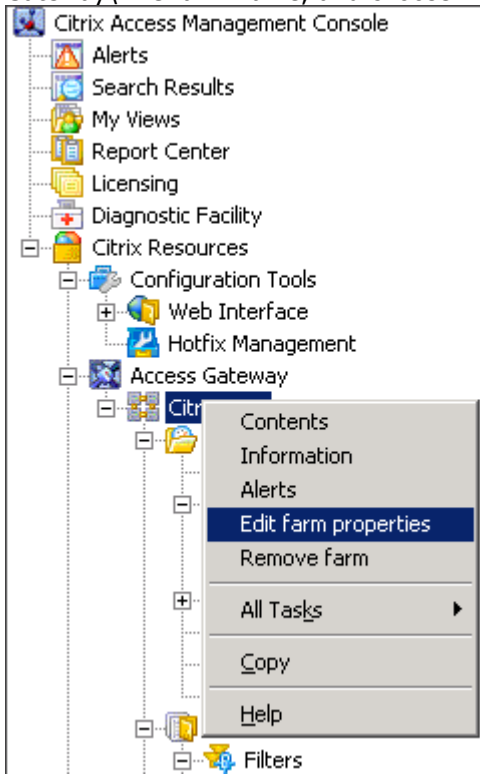

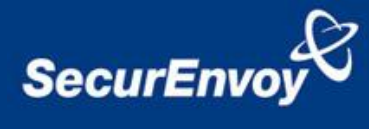

3. Within the Access server farm properties choose "Authentication Profiles"

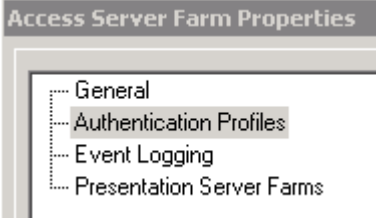

- 4. Under the RADIUS profiles, click "New..."
- 5. Enter a profile name and description, then click "New.." under the server section
- 6. Enter the SecurEnvoy server name or IP address

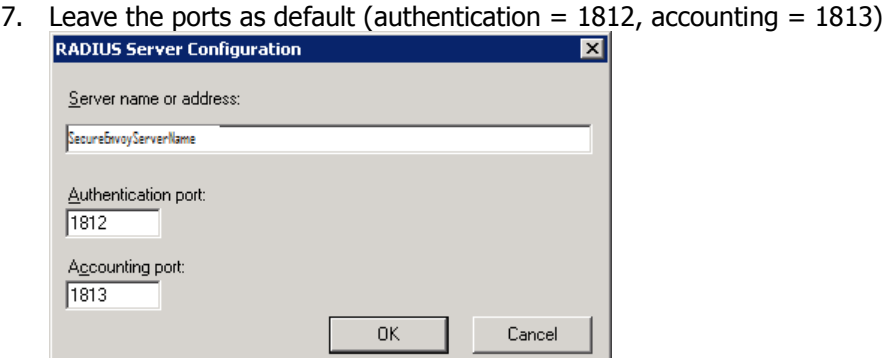

- 8. Click OK
- 9. Leave all other settings as default

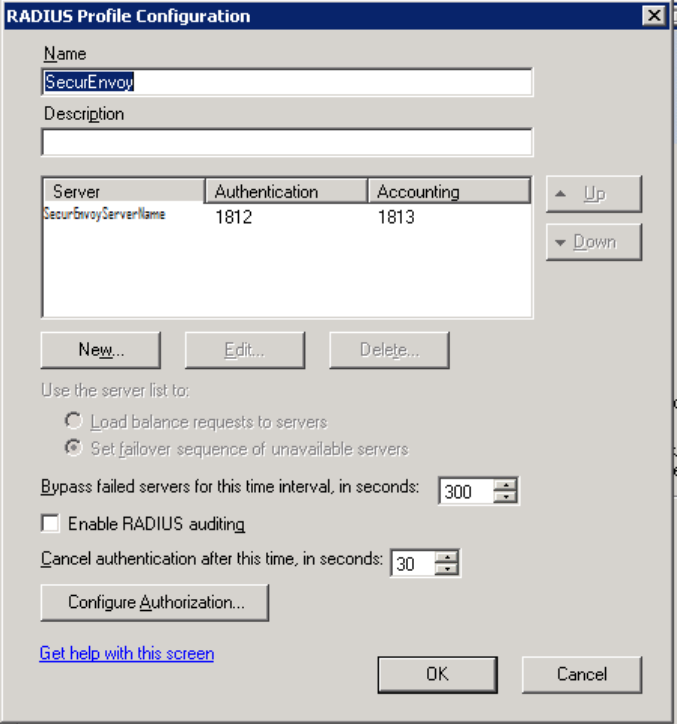

- 10. Click OK on the RADIUS profile Configuration dialogue box
- 11. Click OK on the Access Server Farm Properties dialogue box

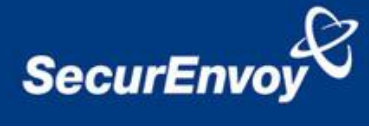

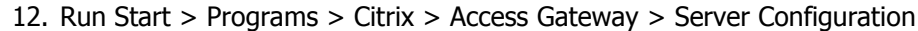

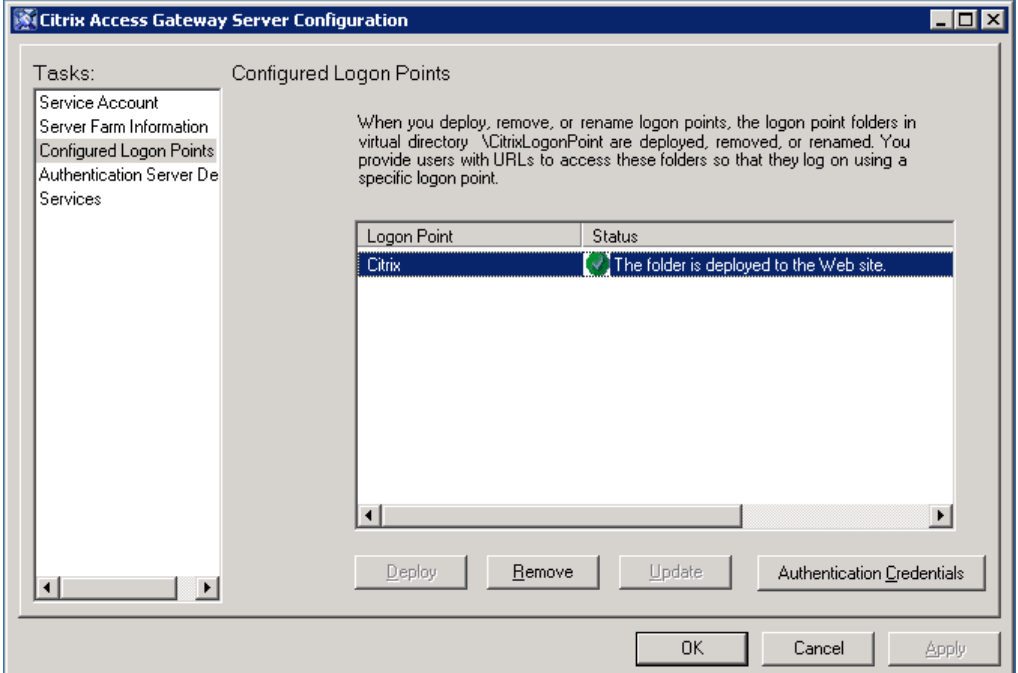

13. Highlight the logon point name and click on Authentication Credentials

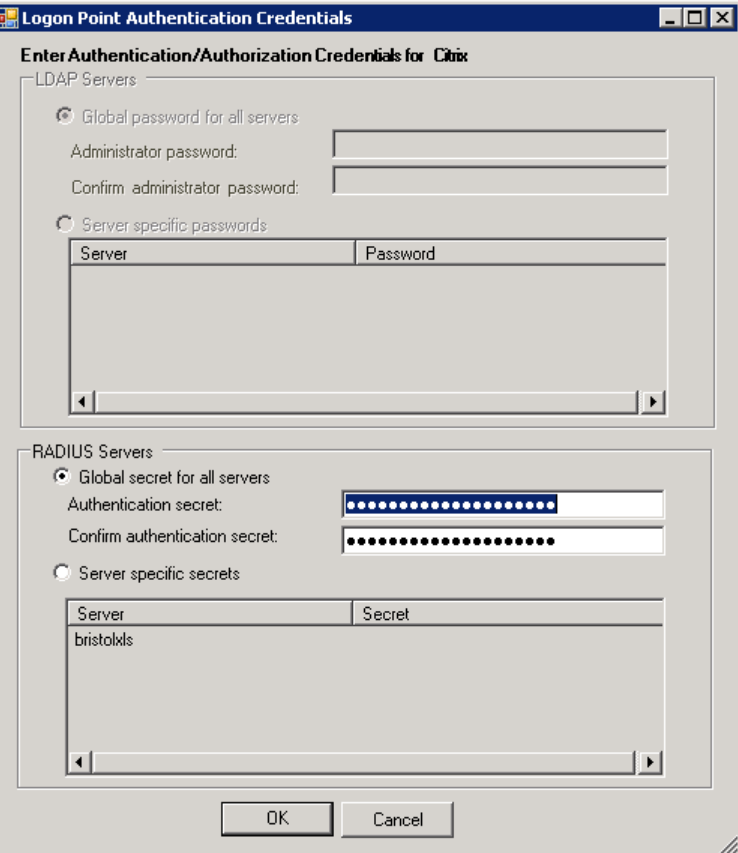

- 14. Enter a Global secret for all servers (ensuring to use only numbers or upper and lower case letters in the password)
- 15. Click OK to close the Logon Point Authentication Credentials dialogue box
- 16. Click OK to close the Access Gateway Server Configuration dialogue box

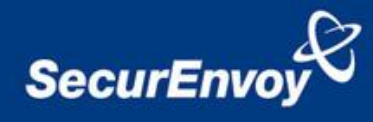

### **Modifying the Logon Page Secondary Authentication Text**

In order to modify the secondary authentication prompt from reading "RADIUS Password" to a more user friendly piece of text like "PIN" or "SMS Passcode" modify the following:

- 1. In Windows Explorer, navigate to the logon point's virtual directory. For example, C:\inetpub\wwwroot\CitrixLogonPoint\logonpointname, where logonpointname is the name of the logon point.
- 2. Open the web.config file in a text editor and add the following line to the appSettings section:

#### **<add key="SecondaryAuthenticationPromptOverride" value="PIN:" />**

<span id="page-5-0"></span>3. Repeat steps 1-2 for all logon points you want to modify

## **Configuration of SecurEnvoy**

To help facilitate an easy to use environment, SecurEnvoy can be set up to only authenticate the passcode component as both authentication servers that are required to authenticate a remote user.

SecurEnvoy supplies the second factor of authentication, which is the dynamic one time passcode (OTP) which is sent to the user"s mobile phone.

- 1. Launch the SecurEnvoy admin interface, by executing the Local Security Server Administration link on the SecurEnvoy Security Server.
- 2. Click the **"Radius"** Button
- 3. Enter IP address and Shared secret for each Advanced Access Control server that wishes to use **SecurEnvoy** Two-Factor authentication. (Note this is not the Citrix Access Gateway Appliance IP address)
- 4. Make sure the "Authenticate Passcode Only (Pin not required) checkbox is ticked.<br>**Althtp://bristoles/secadinin/admin.exe**?ACTION=RADIUSGETRIP=172.16.1.17-Microsoft.Internet.Explorer<br>**EDEL**

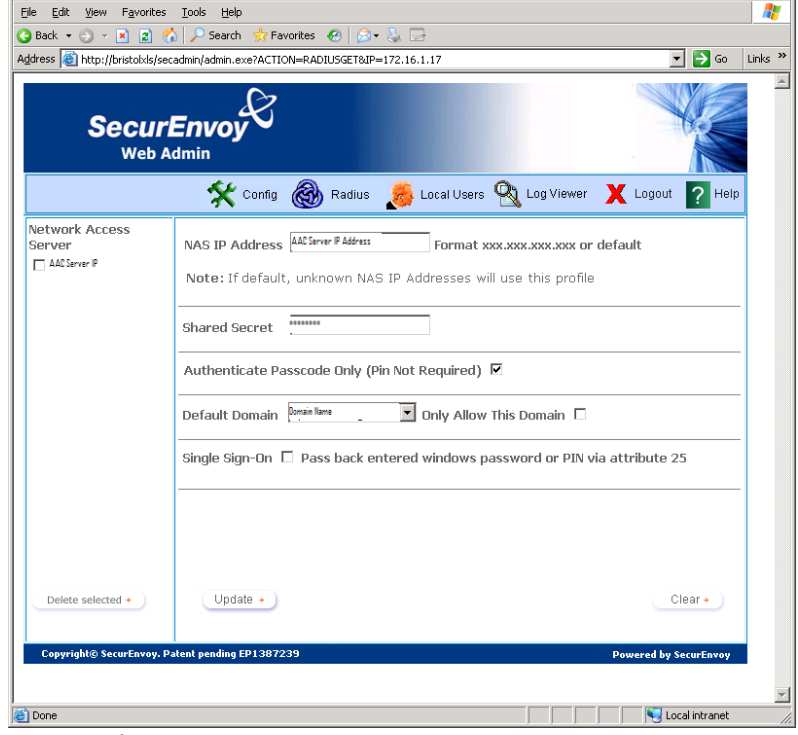

- 5. Press Update
- 6. Now Logout

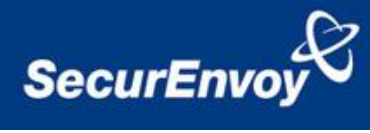

# <span id="page-6-0"></span>**Test Logon**

Browse to the web location of the Citrix Access Gateway

[https://remote.securenvoy.com](https://remote.securenvoy.com/)

Three input dialogue boxes will be displayed. User will enter:

UserID in the User name box Domain password in password box Passcode (via SMS) in PIN box

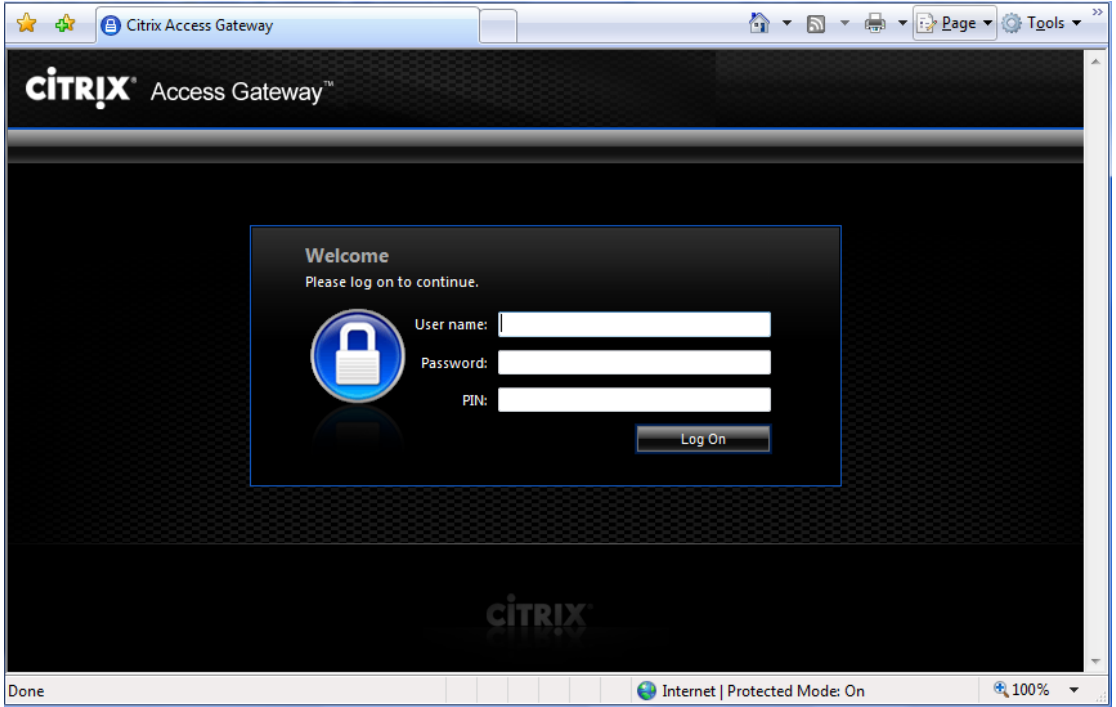

Click logon to complete the process.

Once authenticated a new SMS passcode will be sent to the user"s mobile phone, ready for the next authentication.